# 핚국공연예술센터 대관시스템 메뉴얼 (공연장 신청)

https://partner.koreapac.kr

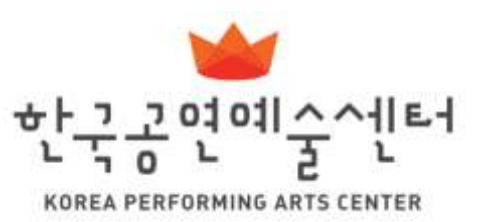

# 공연장 대관싞청

1.1 대관회원 로그인

1.2 대관회원 가입

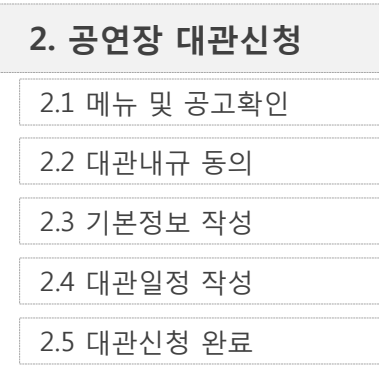

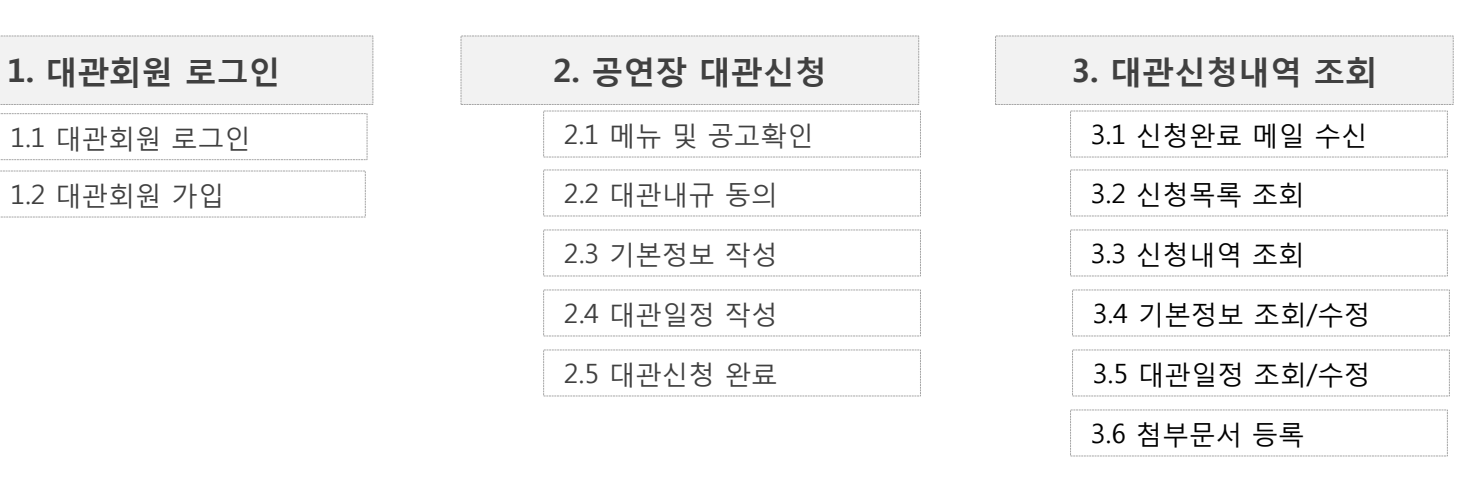

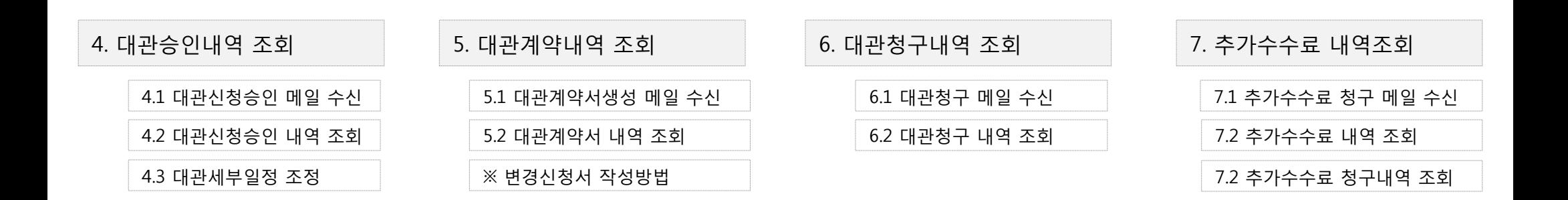

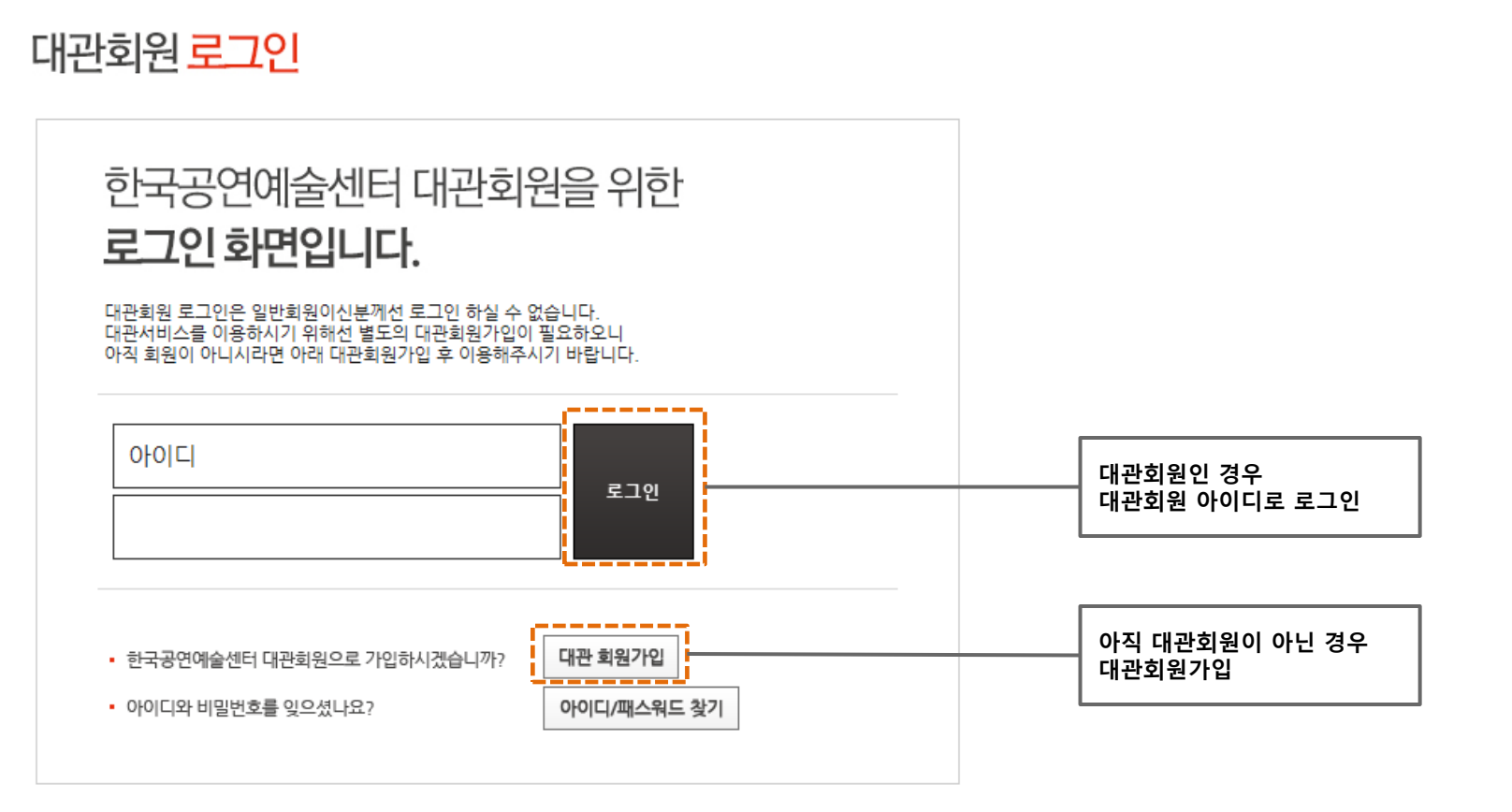

대관싞청을 위해서는 대관회원으로 등록되어야 합니다. 일반회원(홈페이지) 아이디가 아닌 별도의 대관회원 아이디로 로그인 하시기 바랍니다.

1.1 대관회원 로그인

1. 대관회원 로그인

#### 1. 대관회원 로그인

# 1.2 대관회원 가입 (1)

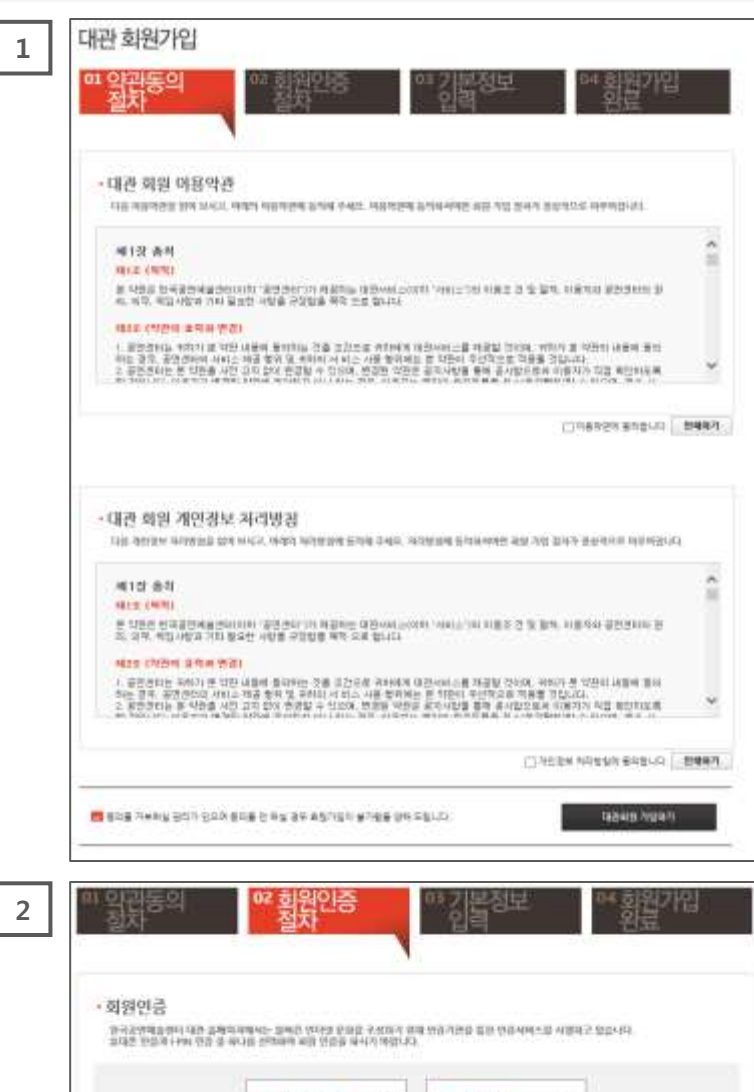

 $\mathcal{S}$ 存用品 地包包裹 FPN 연중하기 SORRANA CONS<br>PORADENA CORA<br>NOR NO MANGUO<br>NOR NO MANGUO Més pué you **SH HATCHER**<br>RISES ONE PACING D) #N6 연휴 | 미터널의 개인정부보호를 하루 관련적의 AN&전호를 통해 관련연주을 시행하고 있습니다. 마이템 만들 : 아이만 immi은 주모들록받고 내체수단으로 피의심의 사별이를 만들기까요 부부터 보급받아 편집되어 마는 서비스입니다.

### 약관에 동의 하싞 후 [대관회원 가입하기] 버튼을 클릭합니다.

#### 휴대폰 혹은 I-PIN 으로 본인인증을 합니다.

# 한국공연예술센터 대관회원이 되신걸 진심으로 감사드립니다. 대관 회원가입을 축하 드립니다. • 관리자회 승인의 결과로 대한 신청은 지하롭게 화실 수 있습니다

- 회원 자격이 정식 승인이 된 후에는 공연 관련 서비스를 이용하실 수 있습니다.
- 최초 대관 싞청 건에 대해 승인이 이루어질 때 회원 자격이 정식으로 부여됩니다.
- <sup>4</sup> 관리자의 승인이 없어도 대관 싞청은 자유롭게 하실 수 있습니다.

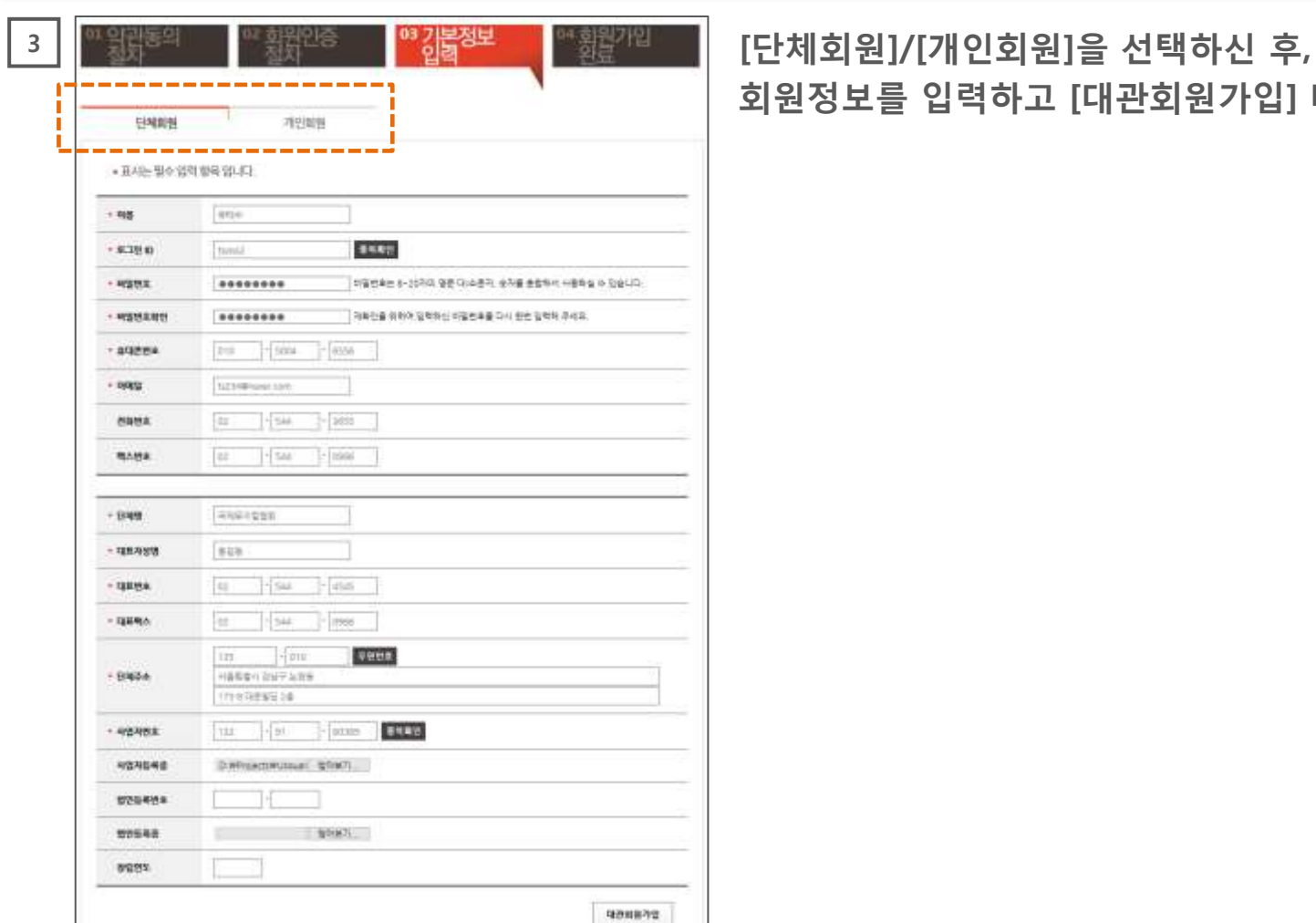

회원정보를 입력하고 [대관회원가입] 버튼을 클릭합니다.

1.2 대관회원 가입 (2)

# 2.1 메뉴 및 공고확인

# 로그인 하싞 후, 공연장 대관싞청 메뉴를 클릭합니다.

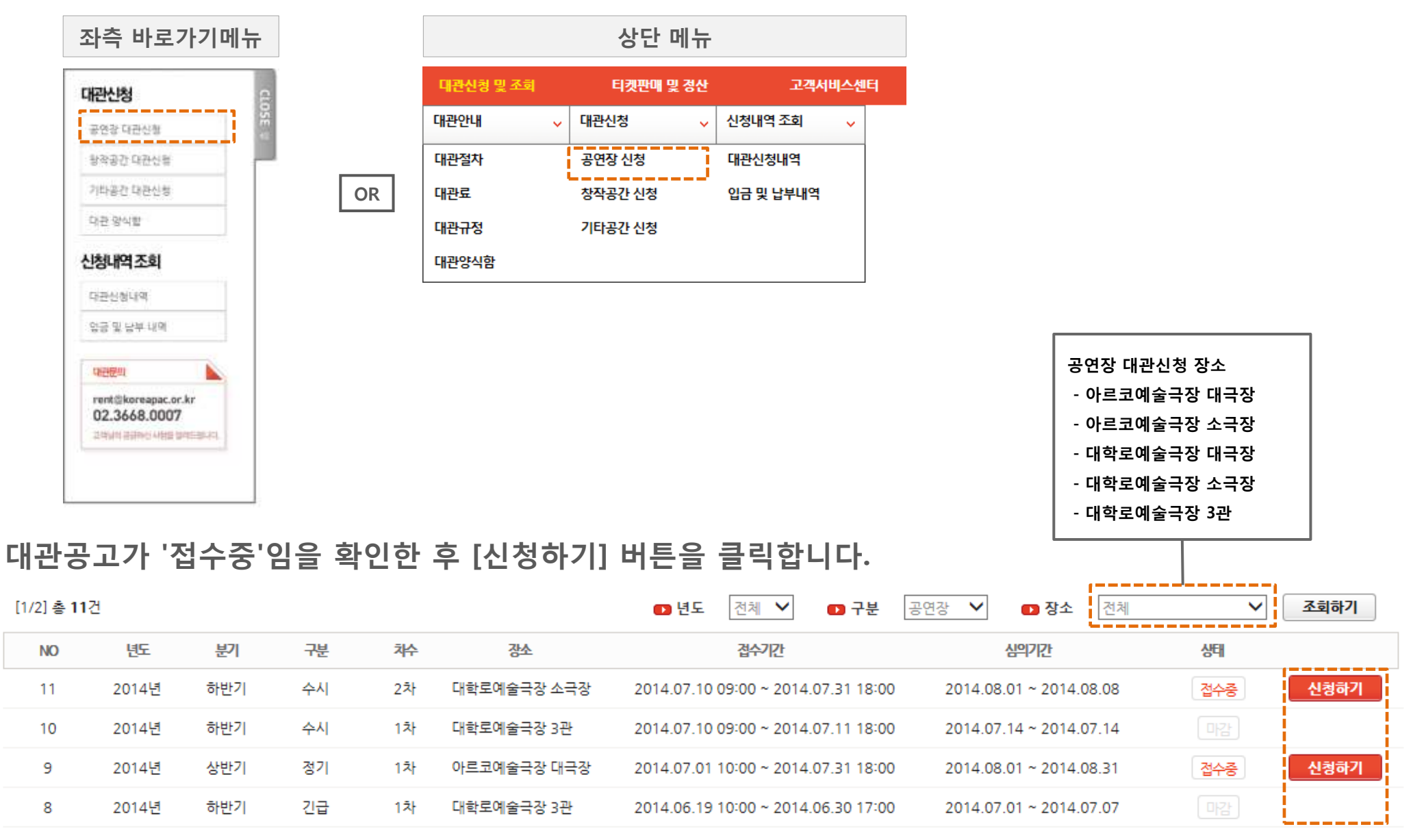

≪ 쳐음 <mark><이전</mark> │ 다음 >│ 맨끝 ≫  $\mathbf{1}$  $2<sup>1</sup>$ 

# 2.2 대관내규 동의

# 대관내규에 동의하싞 후 [다음단계] 버튼을 클릭합니다.

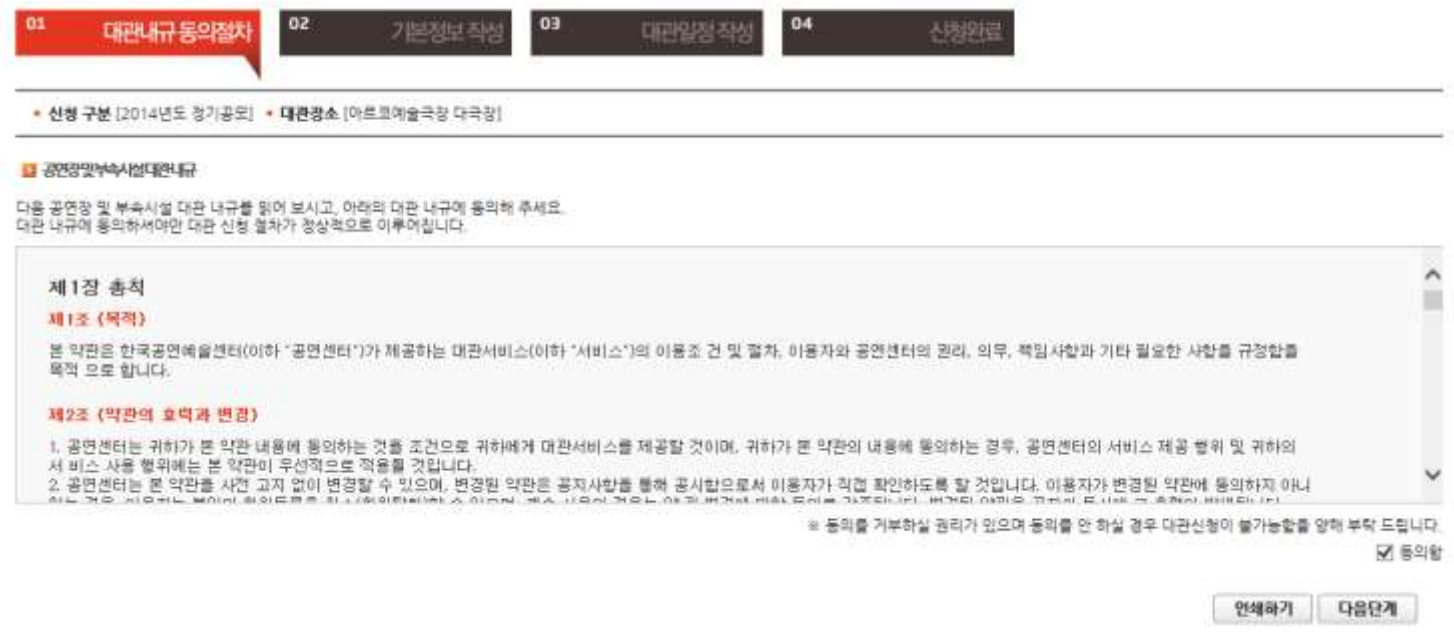

※ 참고

- 싞청시 [다음단계] 버튼을 클릭핛 때 마다, 입력핚 내용은 임시저장 됩니다.

- 공고목록에서 [싞청하기] 버튼 클릭시, 임시저장된 싞청내역이 있으면 임시저장 된 싞청내역이 나타납니다.

- 싞청정보는 접수기갂 동안에는 '대관싞청내역' 메뉴에서 수정가능합니다.

- 대관심의는 접수기갂이 종료 후 시작되며, 심의결과는 "담당자"메일로 통보되며, '대관싞청내역' 메뉴에서 확인하실 수 있습니다.

- 첨부서류는 싞청접수완료 후 해당 '대관싞청내역'에서 필히 등록해 주시기 바랍니다.

# 2.3 기본정보 작성(1)

#### 싞청인 및 공연 기본정보를 입력하고, [다음단계] 버튼을 클릭합니다.

- 모든 입력항목은 필수 입니다. 미정 혹은 준비되지 않은 항목은 "미정"으로 기입해 주세요.

#### ■ 공연장 대관신청

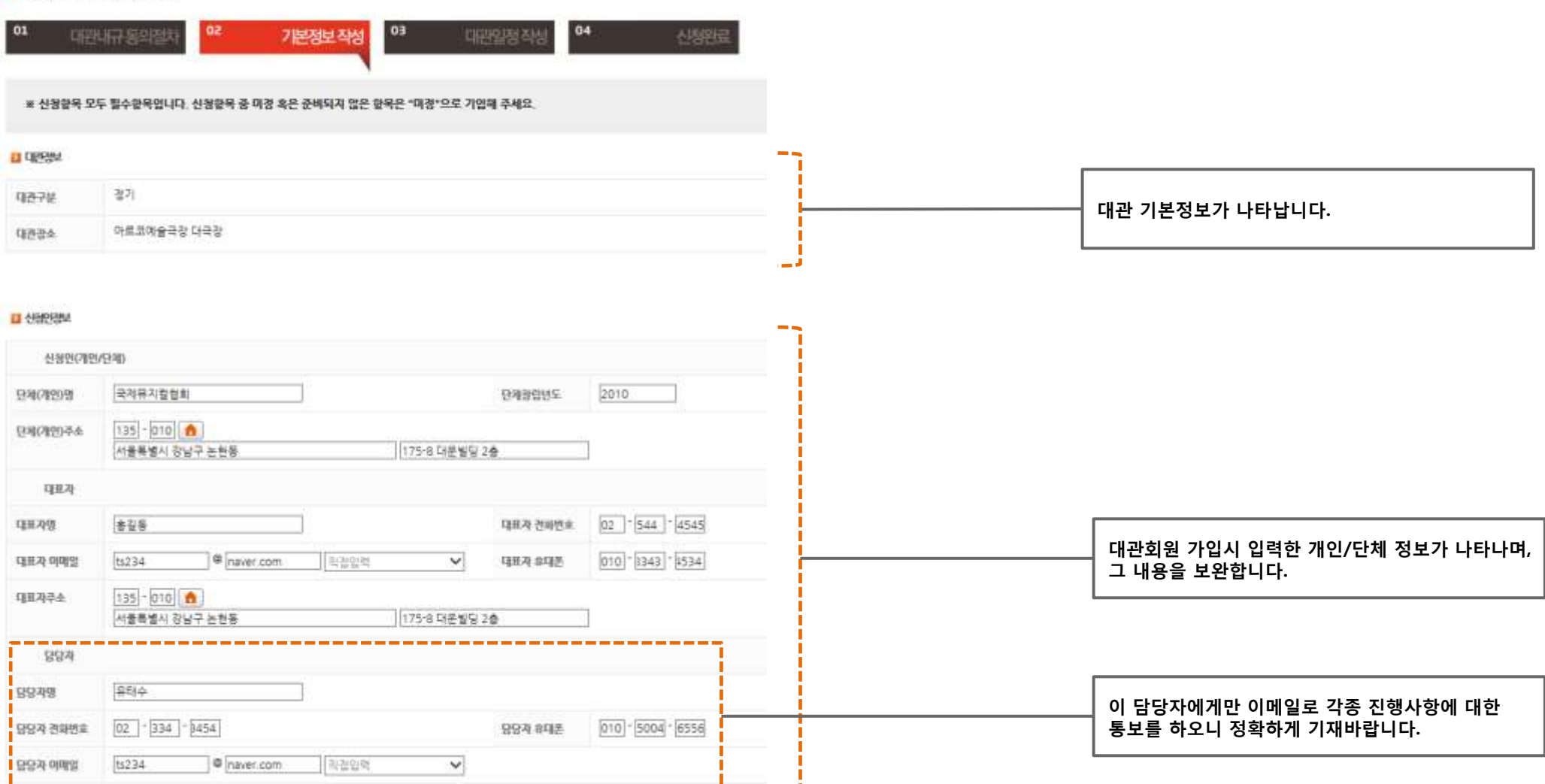

# 2.3 기본정보 작성(2)

#### ■ 산항구분

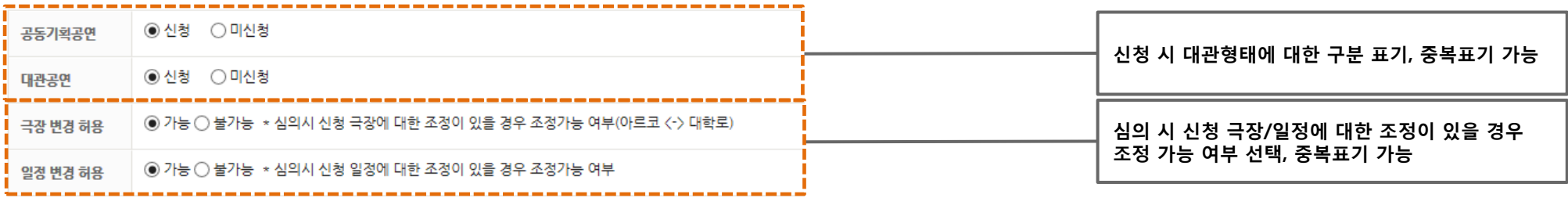

#### 2 공연개요

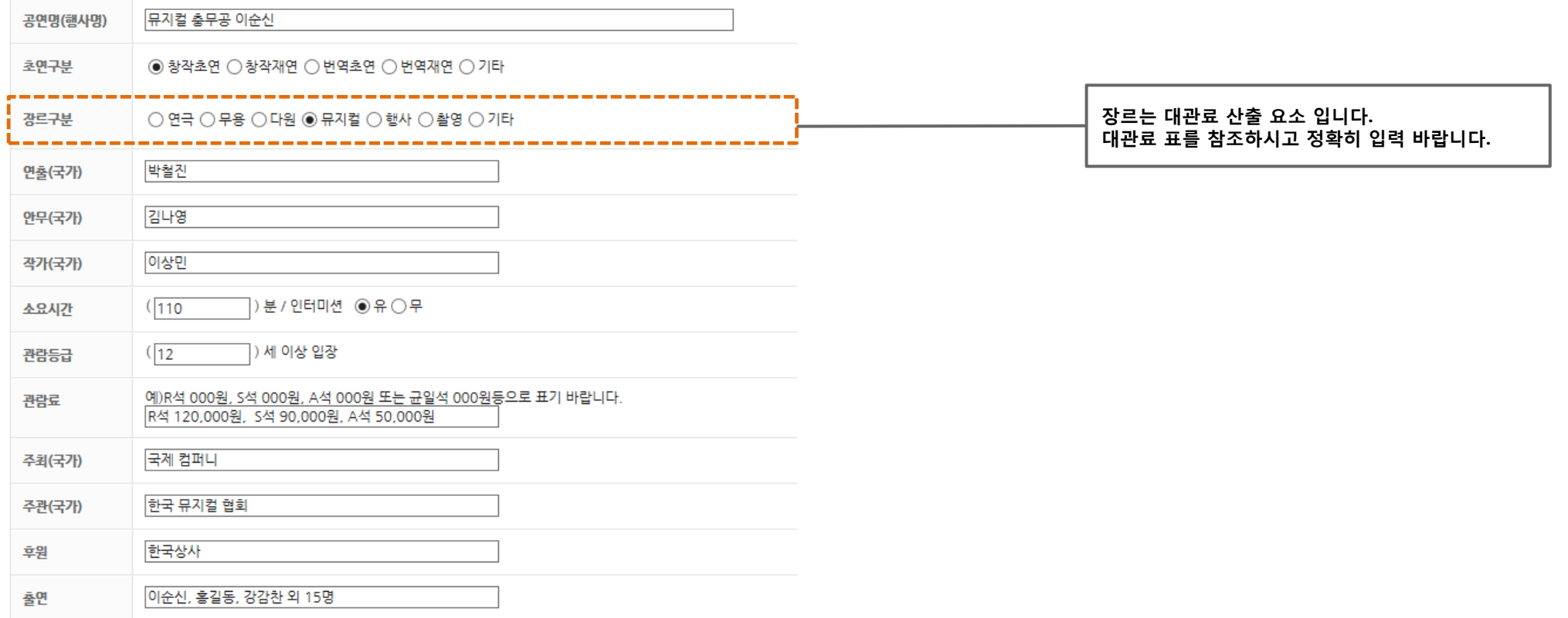

# 2.3 기본정보 작성(3)

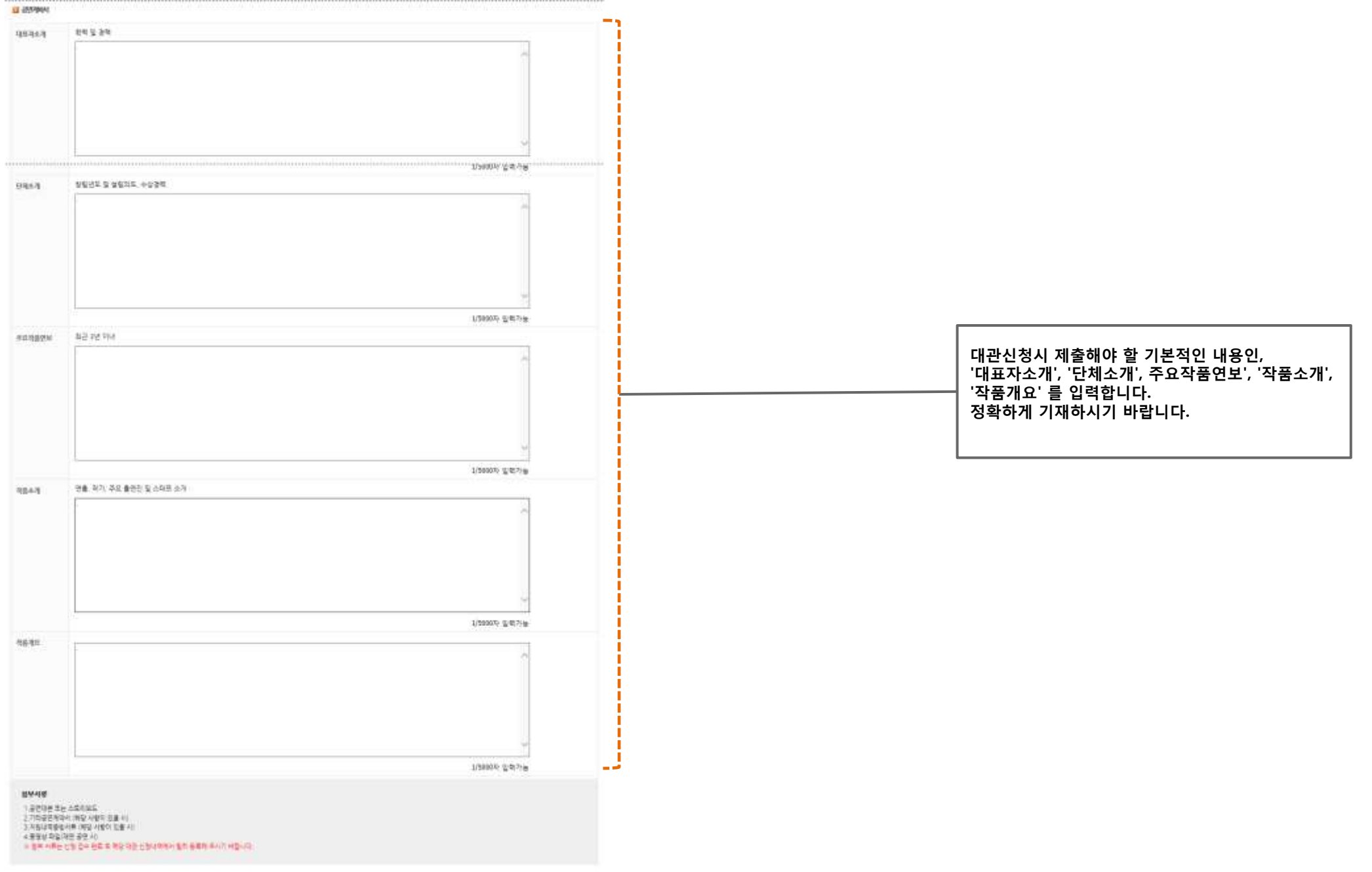

# 2.4 대관일정 작성

# 대관싞청일자를 추가핚 후, [다음단계] 버튼을 클릭합니다.

- 대관싞청시에는 대관 날짜만 선택합니다.

세부작업일정(오젂/오후/야갂)은 대관승인 이후에 '대관싞청내역' 메뉴에서 추후 등록하셔야 합니다.

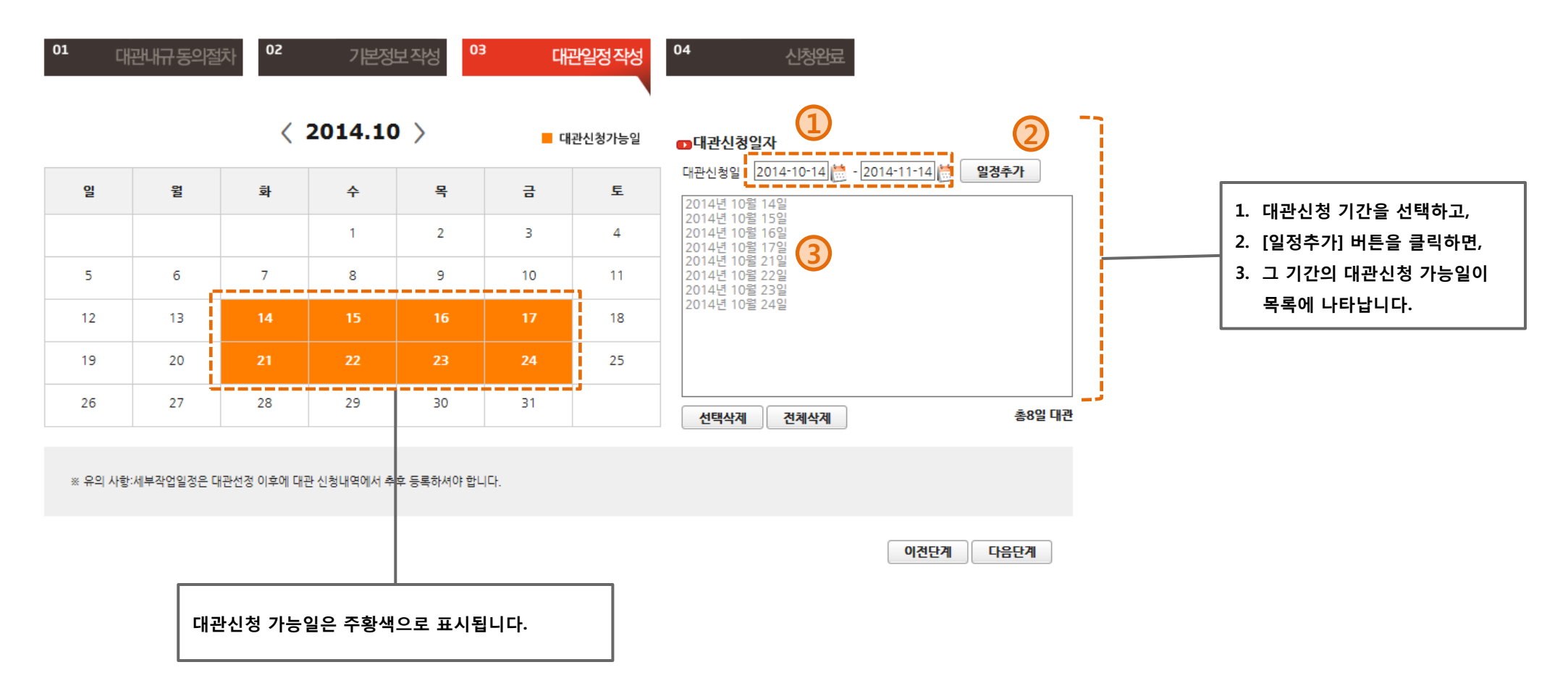

# 2.5 대관싞청 완료

대관싞청이 완료되었습니다.

- 싞청내역은 '대관싞청내역' 메뉴에서 확인 가능합니다.

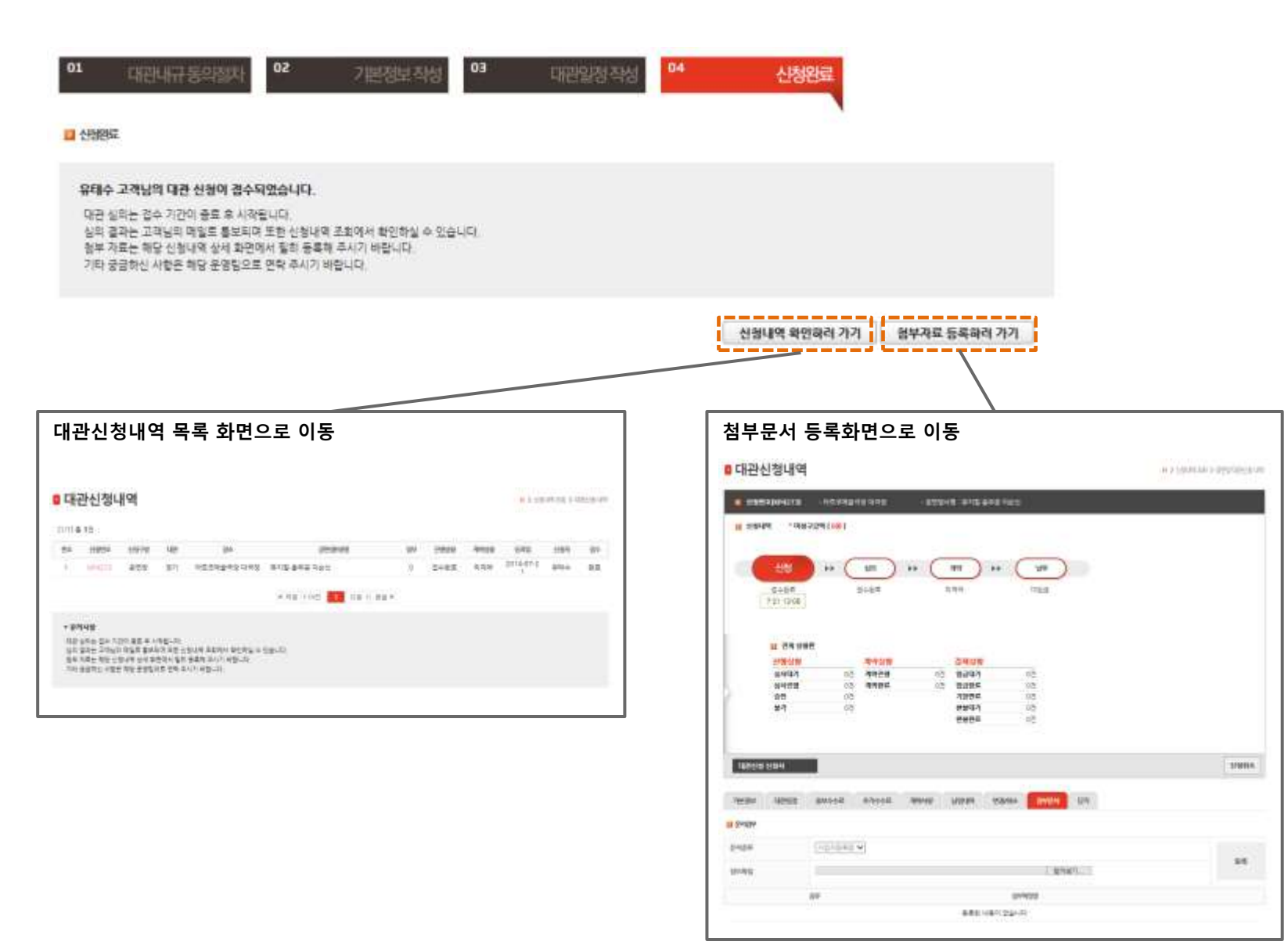

3. 대관싞청내역 조회

# 3.1 싞청완료 메일 수싞

대관싞청 완료되면, "대관싞청이 완료되었습니다" 라는 메일이 담당자에게 발송됩니다.

- 대관시스템에 접속하여 싞청내역을 확인하고, 첨부서류를 등록합니다. (싞청내역 변경은 접수기갂 이내에만 가능합니다.)

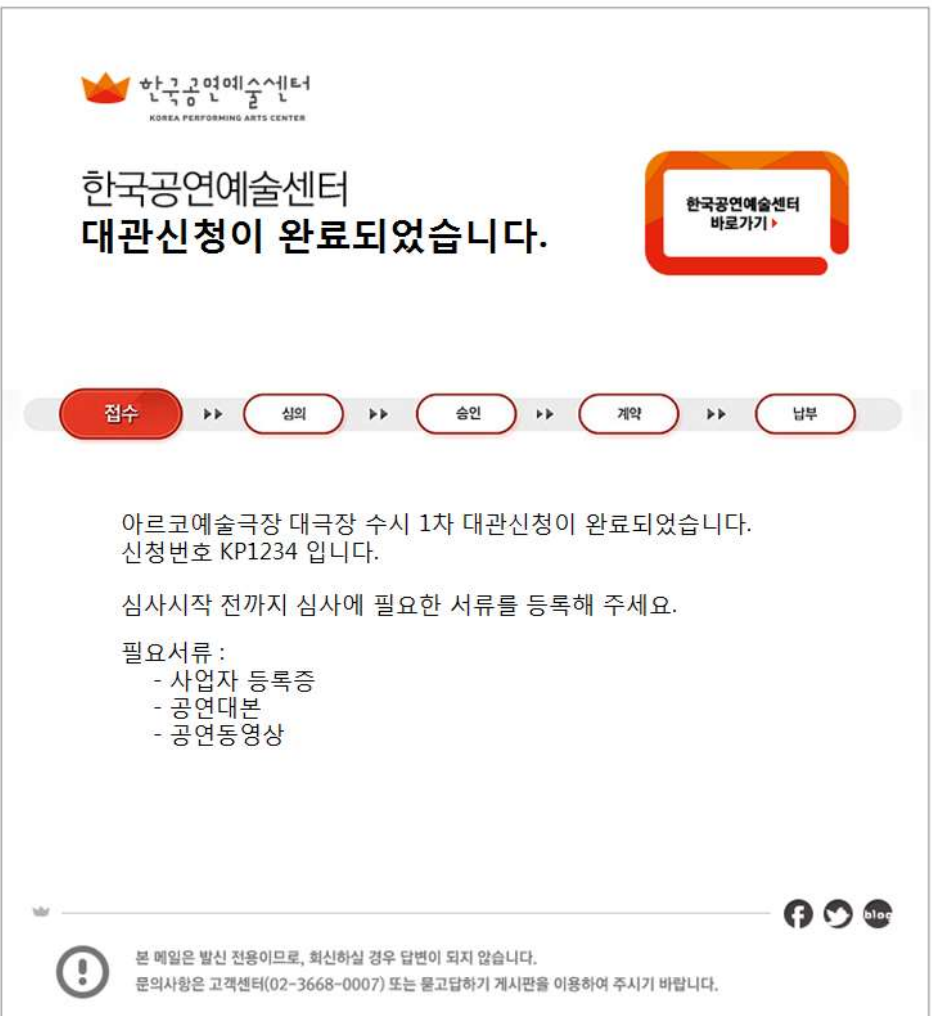

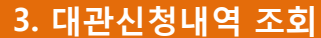

## 3.2 메뉴 및 싞청목록 조회

# 로그인 하싞 후, 공연장 대관싞청 메뉴를 클릭합니다.

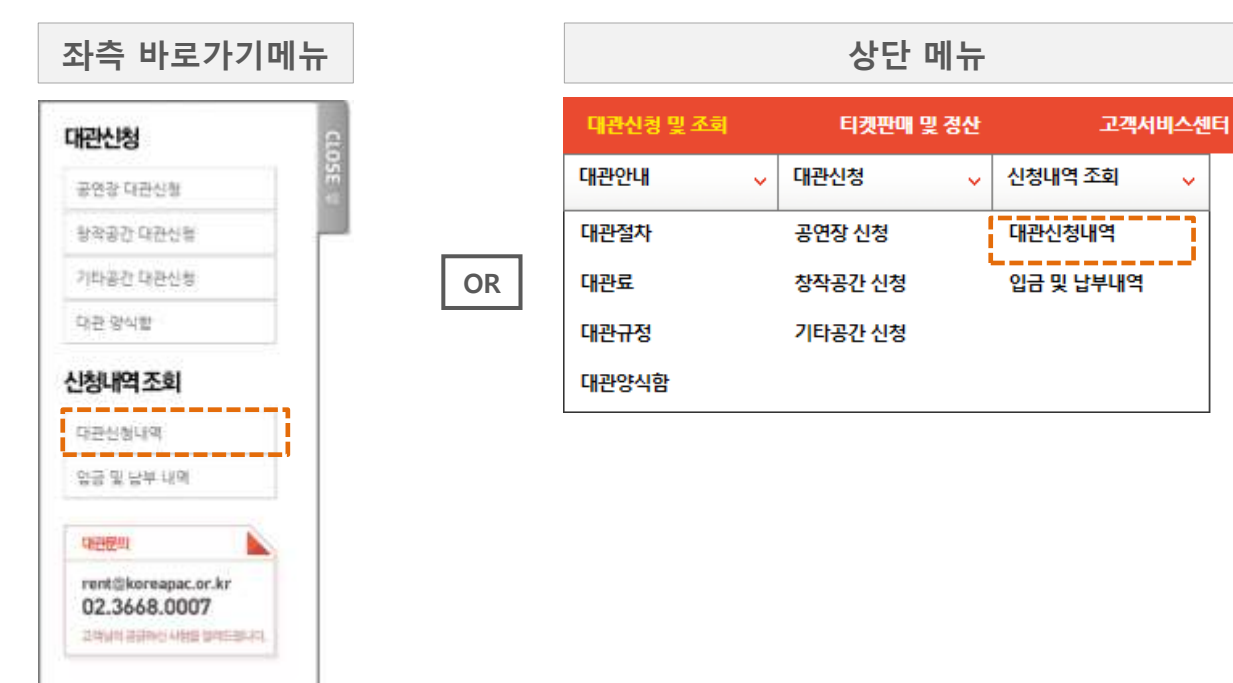

# 신청한 내역이 목록에 리스트업 되어 있는지 확인합니다.

장소

아르코예술극장 대극장 유지컬 충무공 이순신

공연(행사)명

※ 처음 < 이전 | 1 | 다음 > 맨끝 ≫

첨부

 $\circ$ 

진행상황

접수완료

#### ■ 대관신청내역

[1/1] 총 1건

밴호

 $\mathbf{1}$ 

п

H > 신청내역 조회 > 대관신청 내역

신청자

유태수

접수

완료

등록일

2014-07-21

계약상황

미계약

신청번호

KP4273

때관

정기

신청구분

공연장

#### 3. 대관싞청내역 조회

# 3.3 싞청내역 조회

#### 싞청핚 내역을 조회합니다.

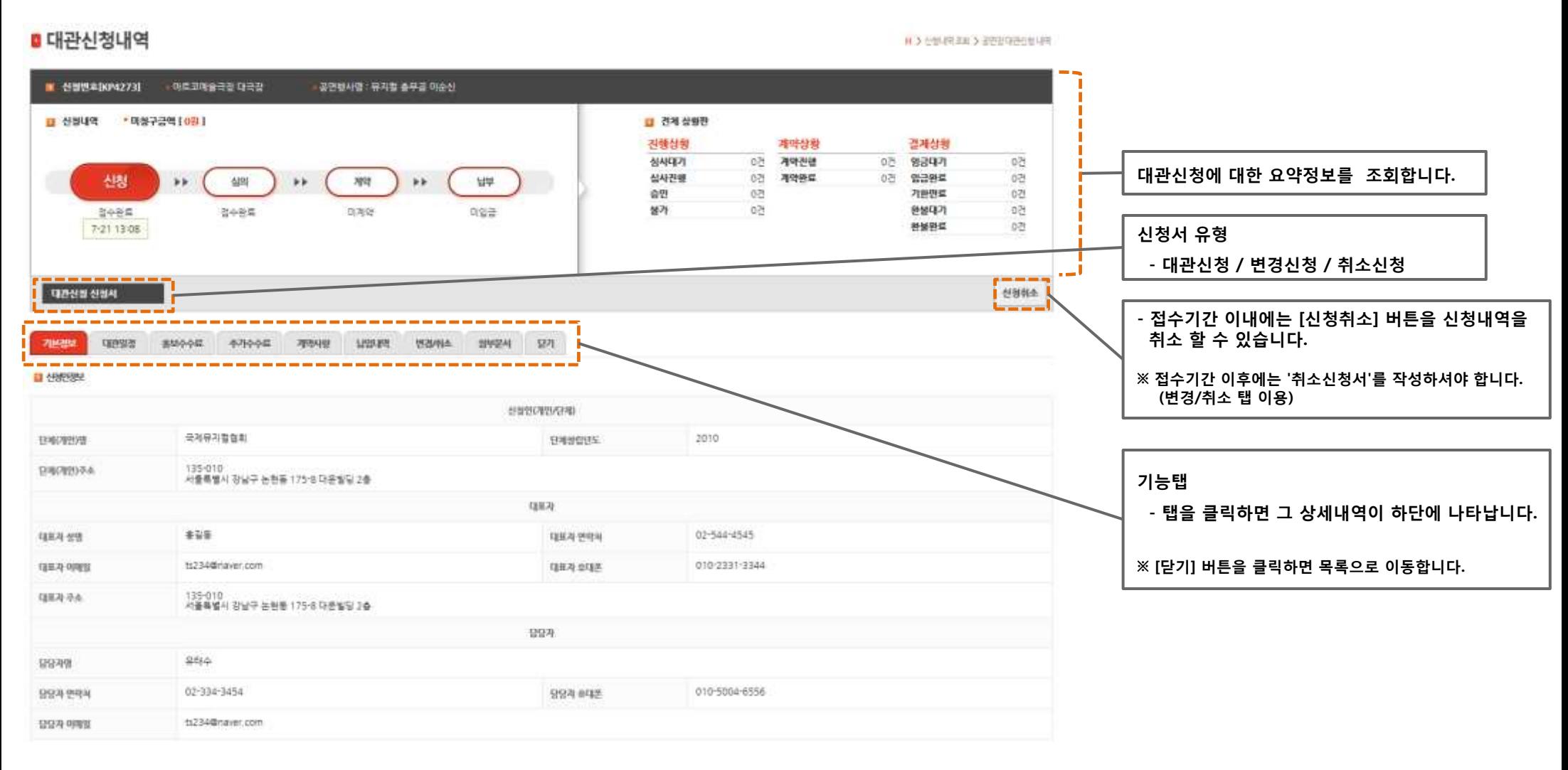

# 3.4 기본정보 조회/수정

# 싞청기본정보를 조회/수정 합니다.

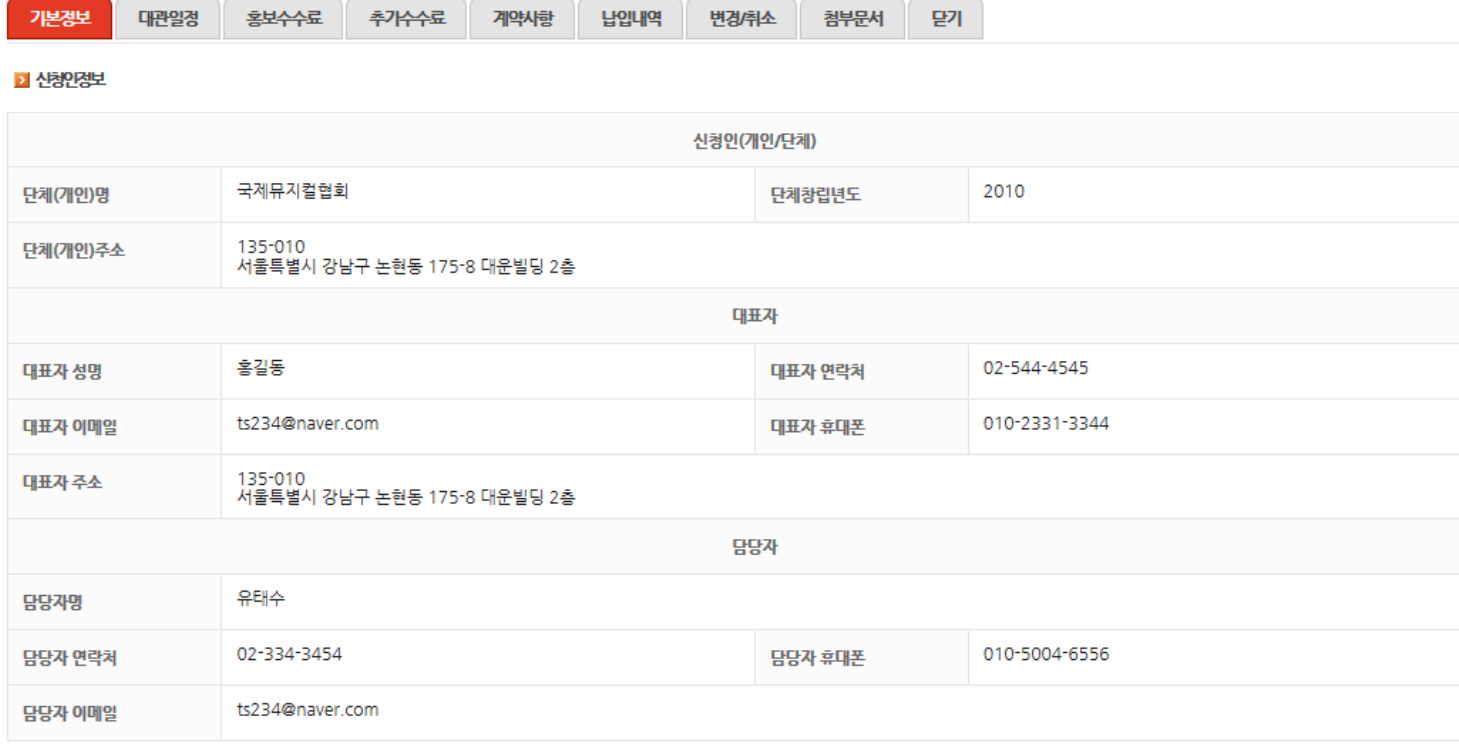

#### ■ 신청구분

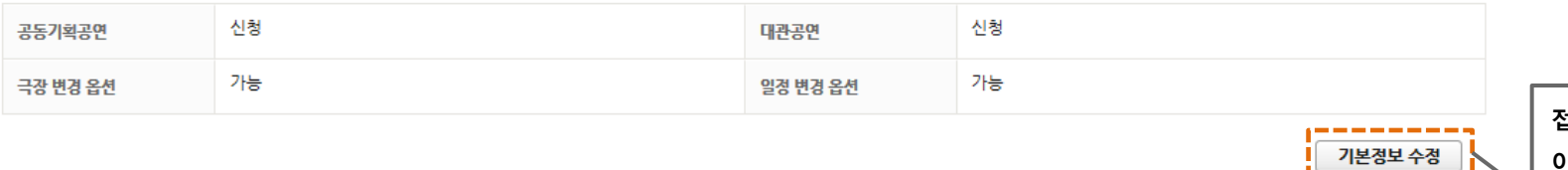

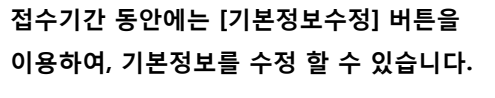

※ 접수기간 이후에는 '변경신청서'를 작성하셔야 합니다. (변경/취소 탭 이용)

#### 3.4 대관일정 조회/수정

#### 대관일정을 조회/수정 합니다.

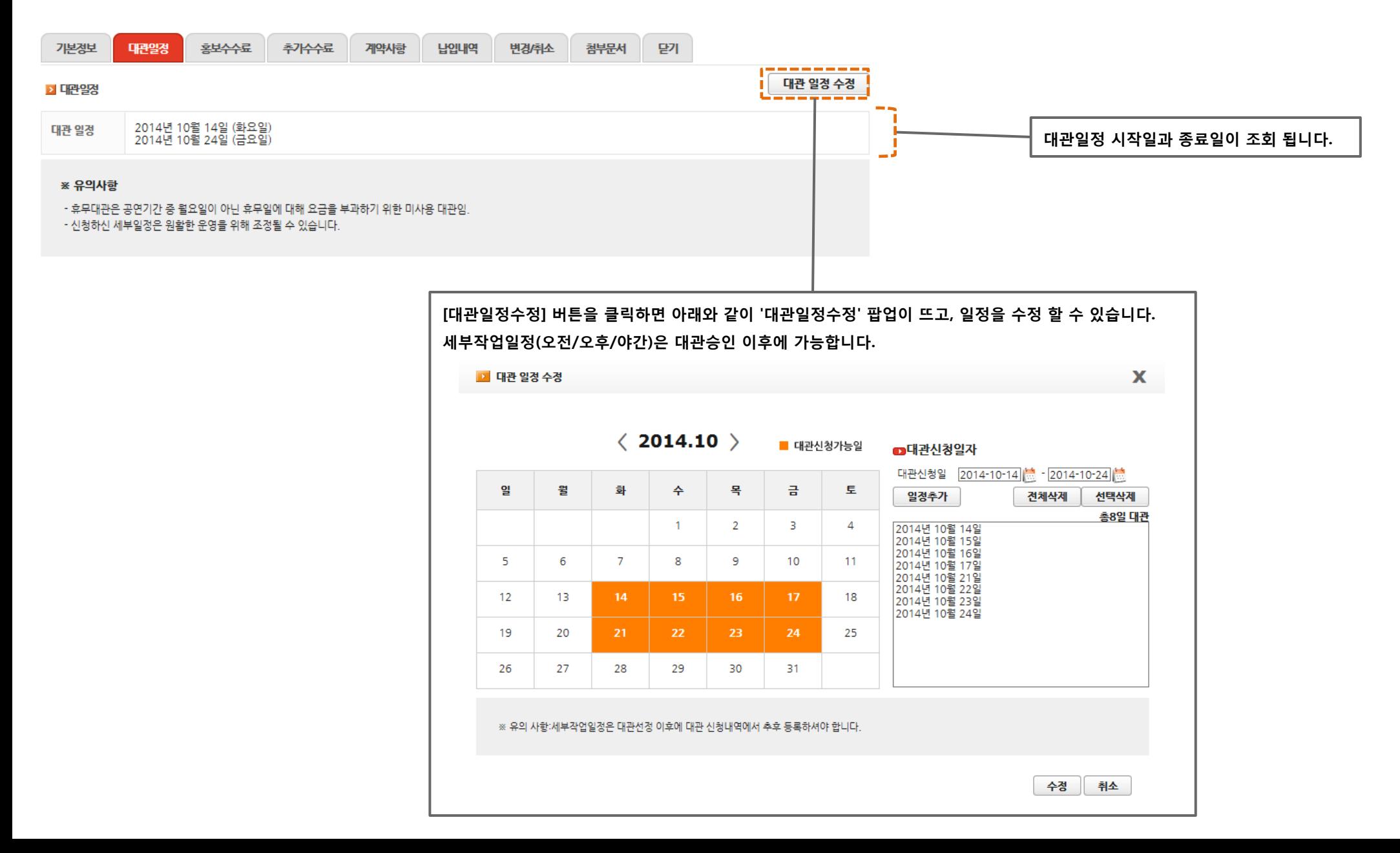

#### 3. 대관싞청내역 조회

# 3.5 첨부문서 등록

첨부문서를 등록 합니다.

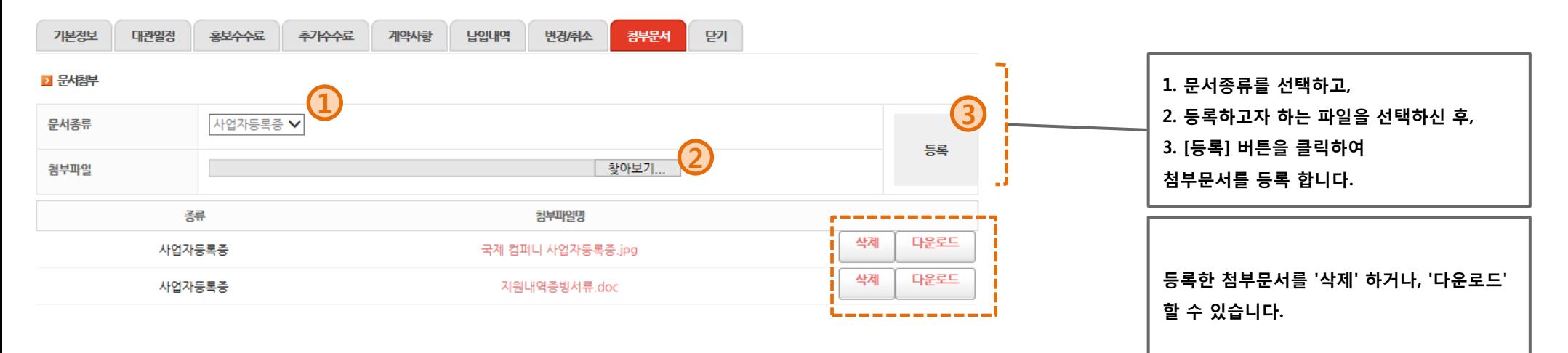

※ 참고

j

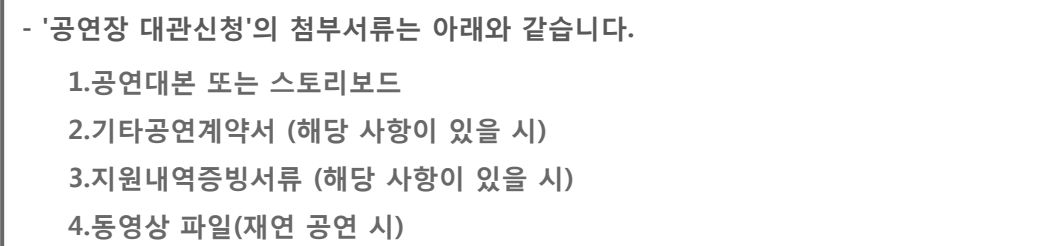

#### 4. 대관승인내역 조회

### 4.1 대관싞청승인 메일 수싞

핚국공연예술센터에서 대관싞청을 승인하면, "대관싞청이 승인되었습니다" 라는 메일이 담당자에게 발송됩니다.

- '대관싞청내역'에 접속하셔서 상세대관일정을 설정합니다.
- 승인 이후의 싞청내역 변경은 '변경/취소' 탭에서 '변경싞청서'를 작성하여야 합니다.

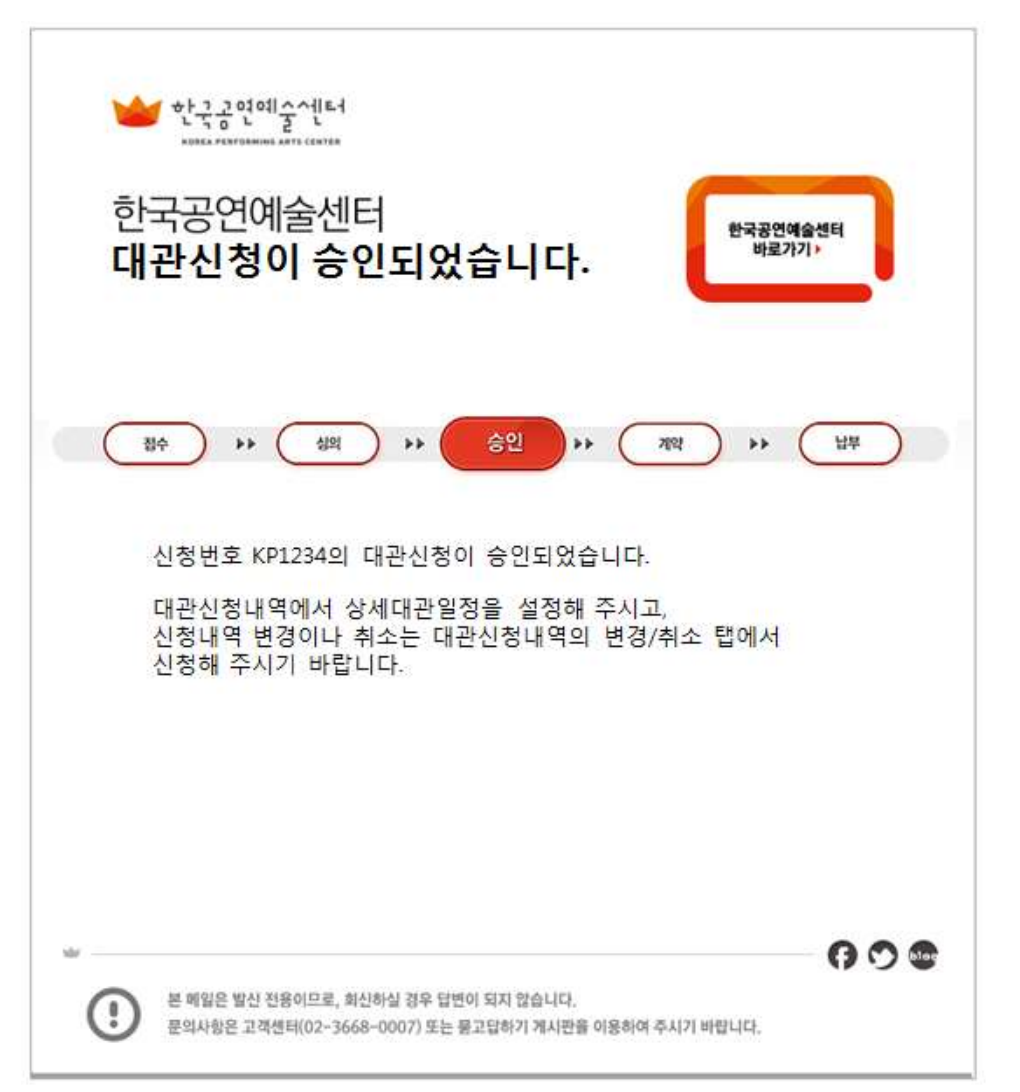

#### 4. 대관승인내역 조회

# 4.2 대관싞청승인 내역 조회

'대관싞청내역' 메뉴에서 승인된 내역을 조회합니다.

#### ■ 대관신청내역

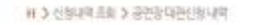

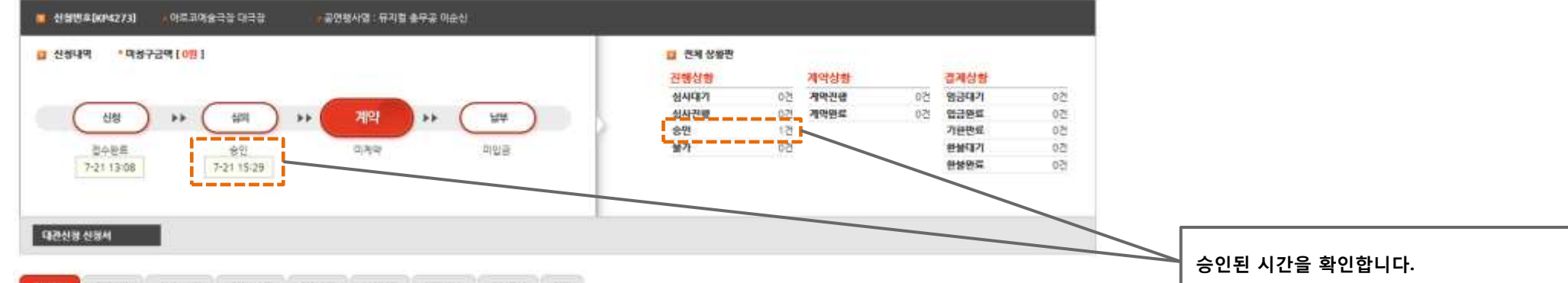

**中内介绍 HARM** 면기 기본경보 **FBUS** 8360-040 - 2010/02/1 · 남인내역 . 图片图片

**U** eagene

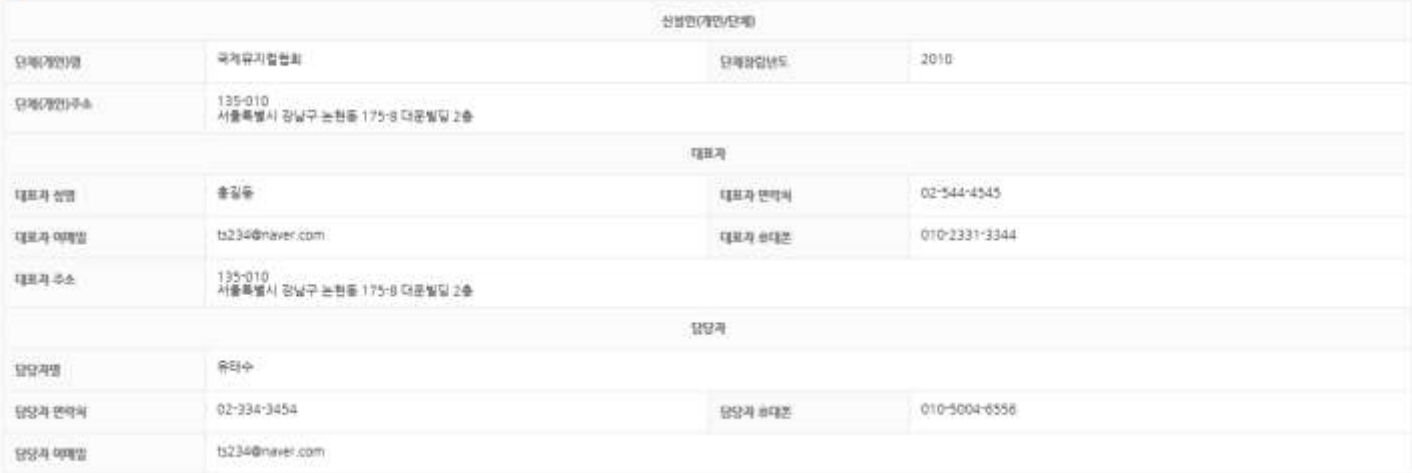

# 4.3 대관세부일정 조정

대관세부일정을 조회/수정 합니다.

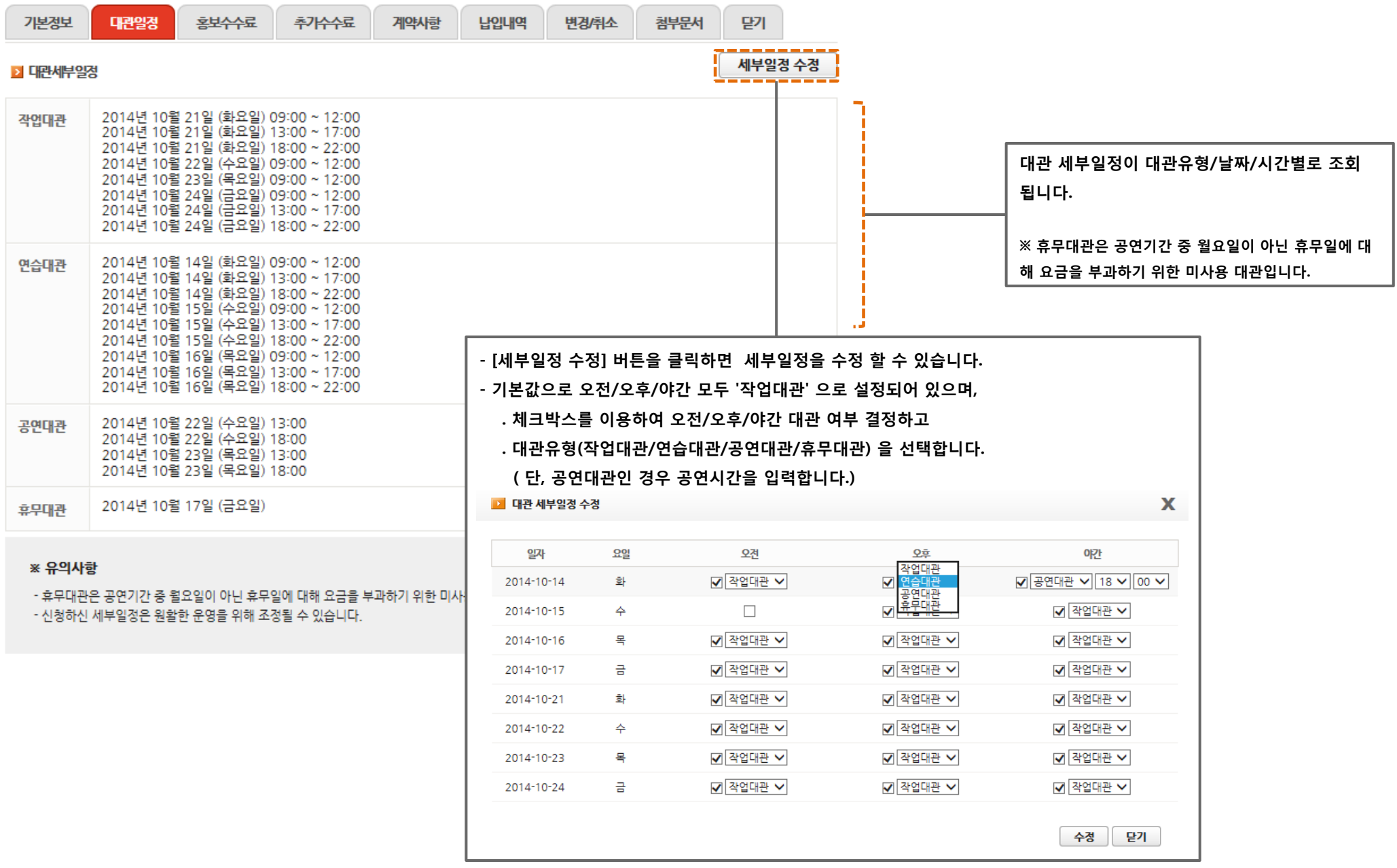

#### 5. 대관계약내역 조회

# 5.1 대관계약서생성 메일 수싞

핚국공연예술센터에서 대관계약서를 생성하면, "대관계약서가 생성되었습니다" 라는 메일이 담당자에게 발송됩니다.

- '대관싞청내역'에 접속하셔서 계약사항을 조회합니다.

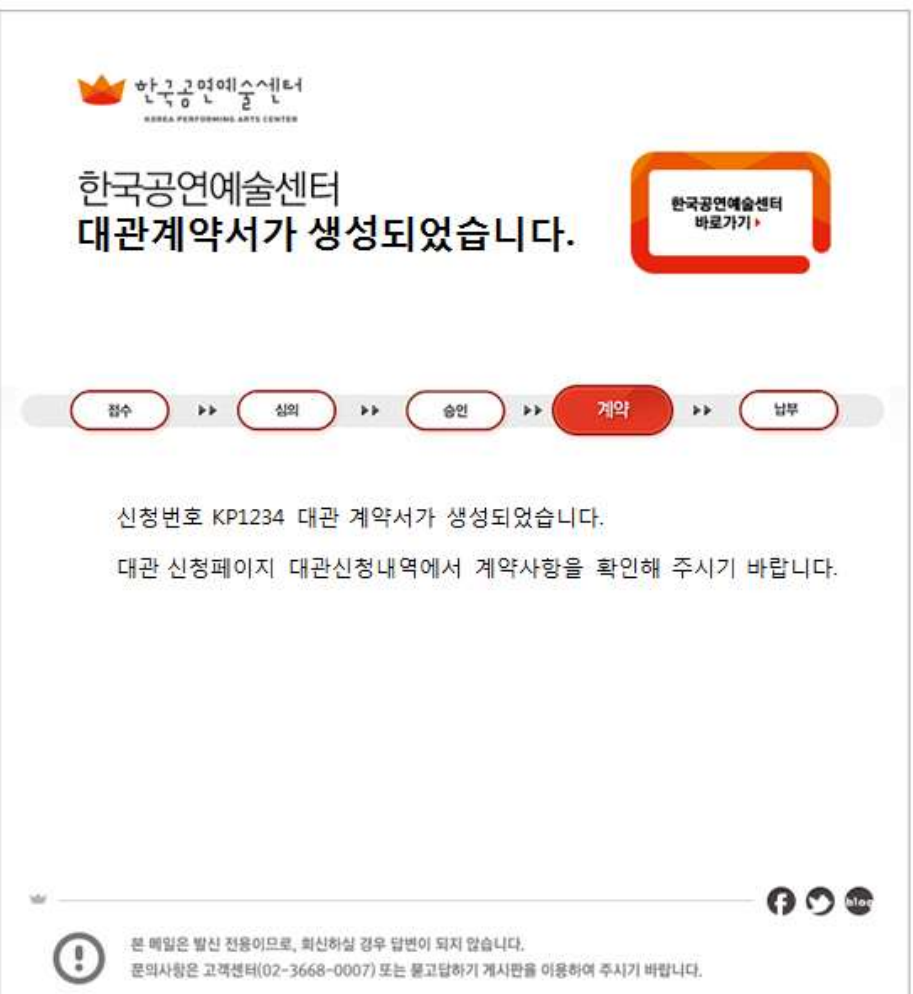

#### 5. 대관계약내역 조회

### 5.2 대관계약서생성 내역 조회

'대관싞청내역' 메뉴의 '계약사항'탭 에서 계약서생성 내역을 조회합니다.

#### **■ 대관신청내역**

タリオの研究を実施する 減率 おながら く N

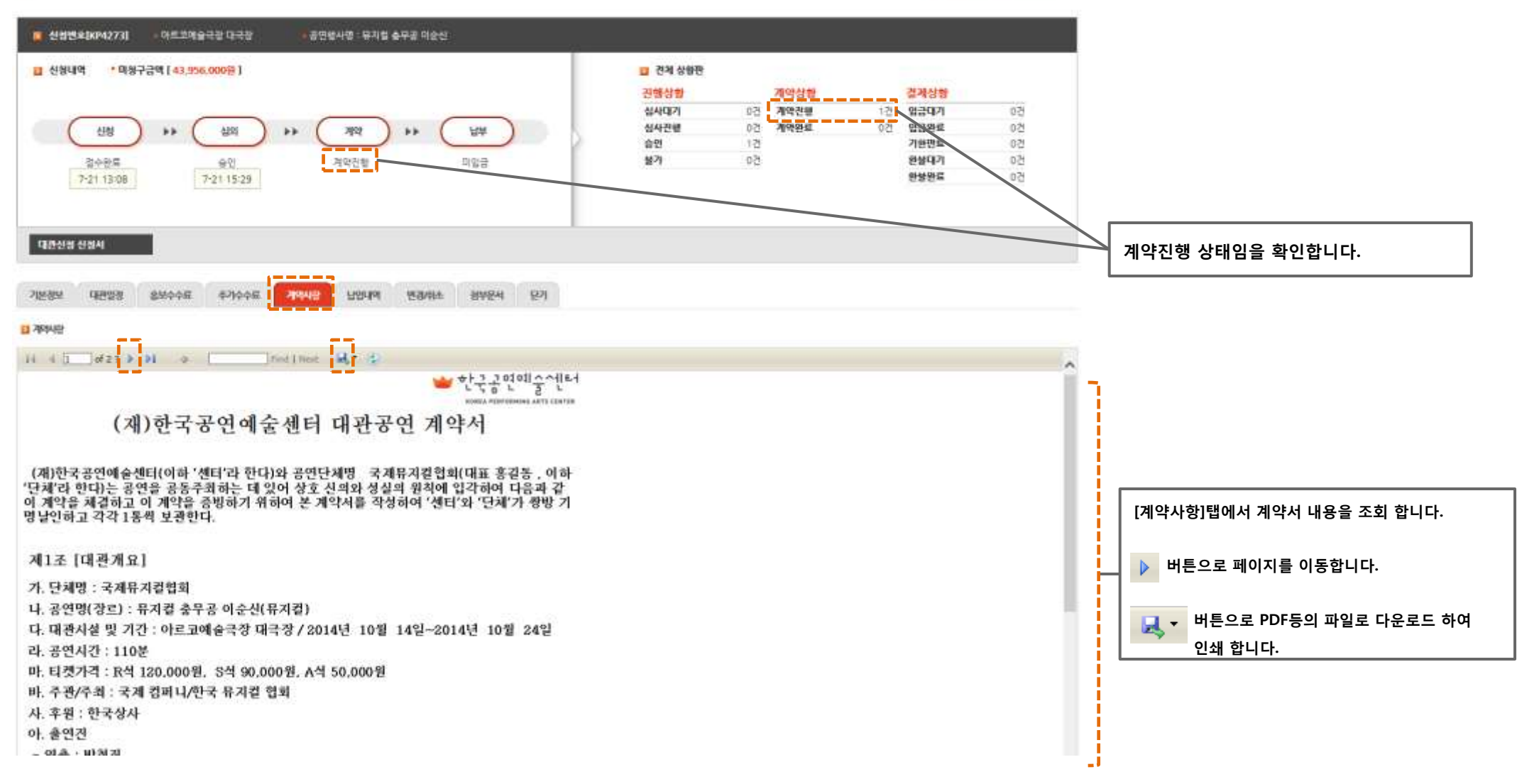

#### 5. 대관계약내역 조회

# ※ 변경싞청서 작성방법

대관계약서가 생성되고 계약을 완료하면, 그 이후의 변경사항은 변경싞청서 작성을 통해서만 가능합니다.

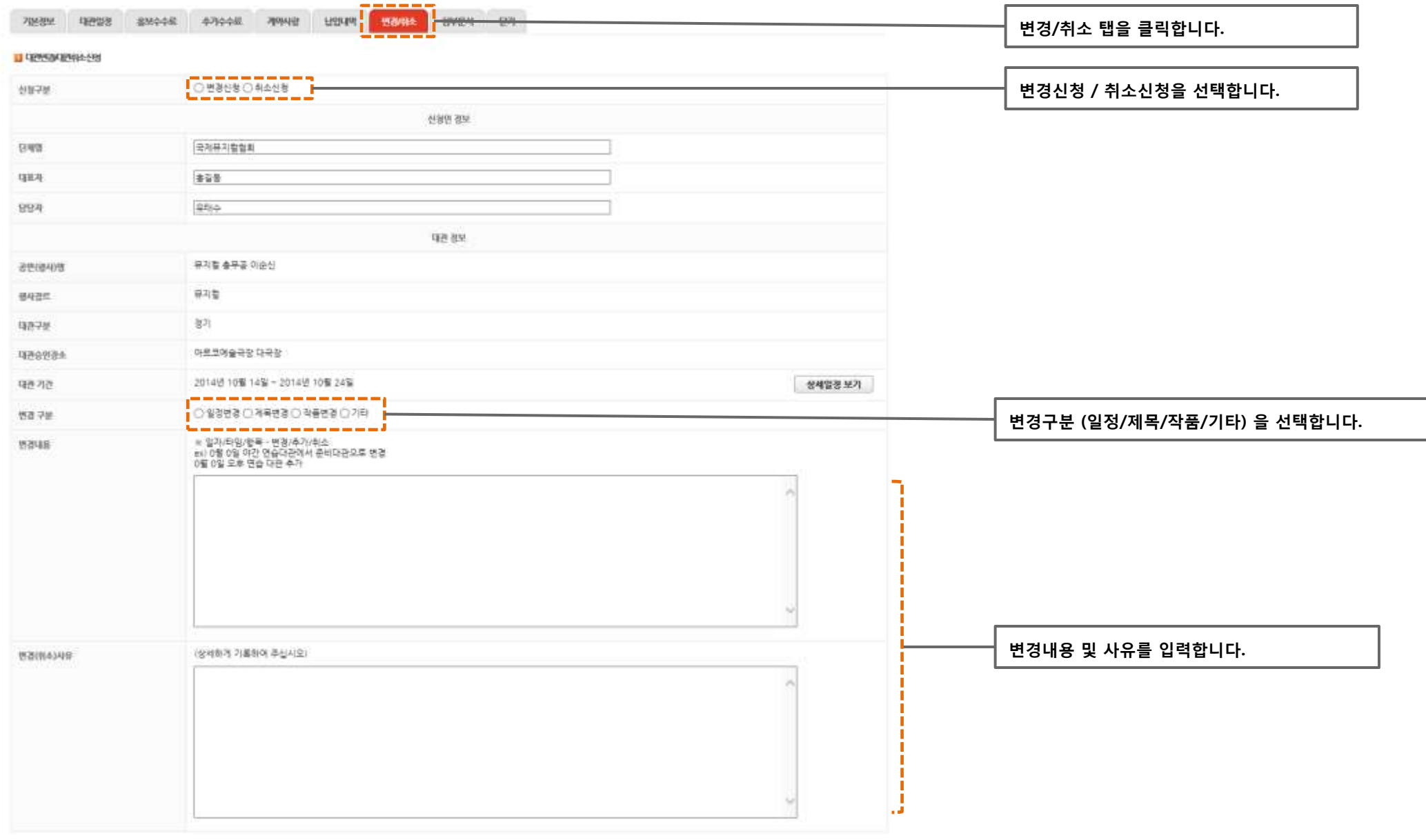

#### 6. 대관청구내역 조회

# 6.1 대관청구 메일 수싞

계약이후 핚국공연예술센터에서 대관계약금과 대관잒금을 청구하고, 그내역이 담당자에게 메일로 발송됩니다.

- '대관싞청내역'에 접속하셔서 청구내역을 조회합니다.

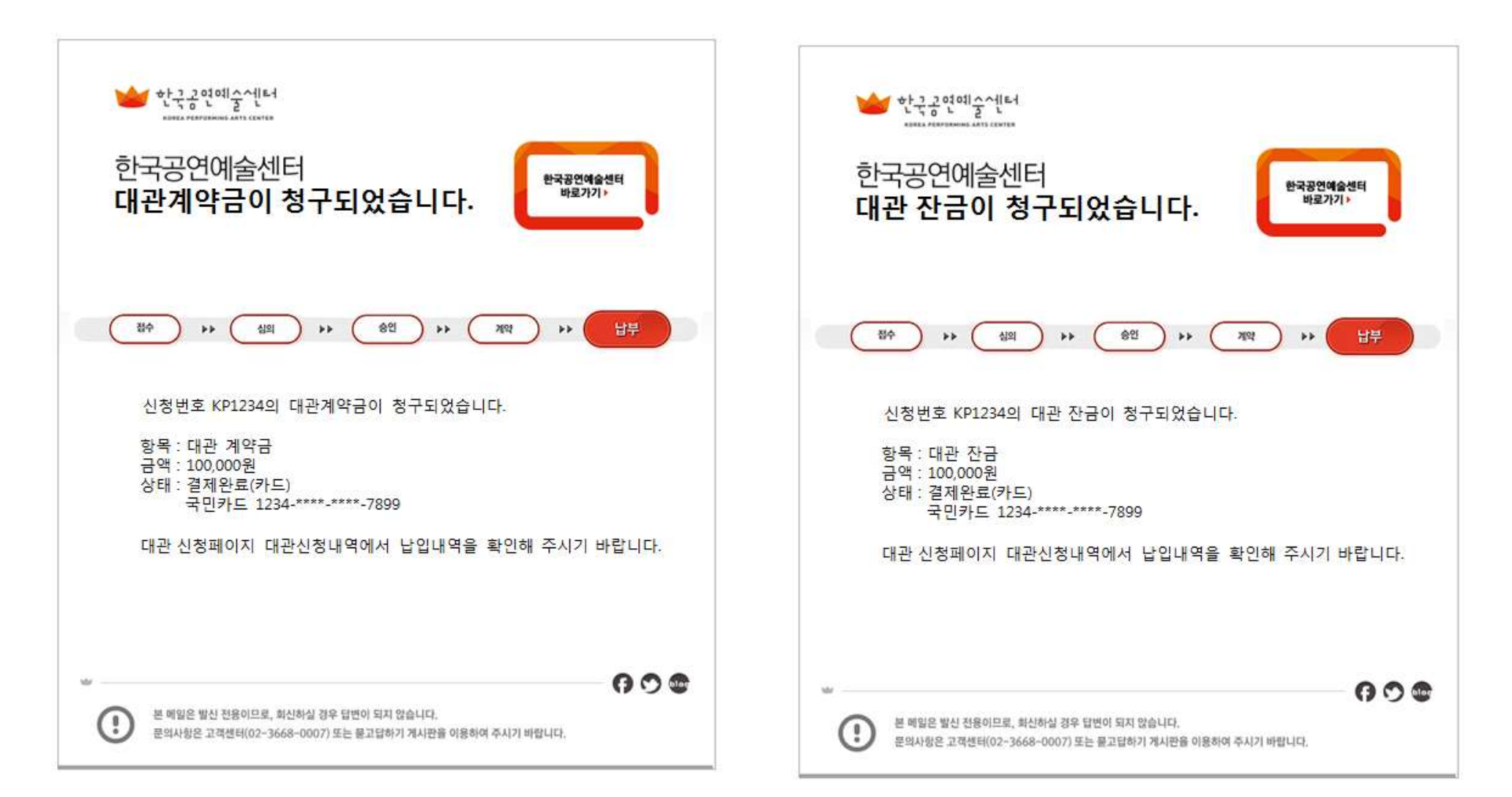

#### 6. 대관청구내역 조회

6.2 대관청구 내역 조회

'대관싞청내역' 메뉴의 '납입내역'탭에서 청구내역을 조회합니다.

#### ■ 대관신청내역

H > 신청내역 조회 > 공연장 대관신청 내역

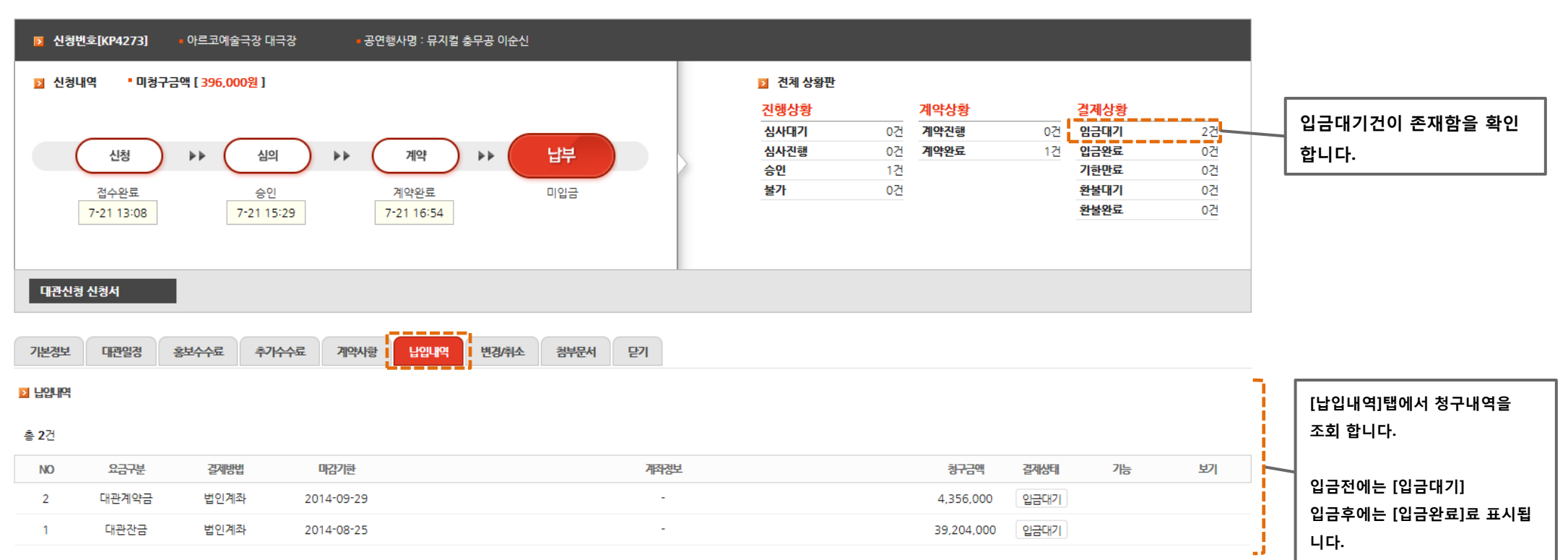

7. 추가수수료 내역조회

7.1 추가수수료 청구 메일 수싞

대관이 종료되면 핚국공연예술센터에서 추가수수료를 청구하고, "추가수수료가 청구되었습니다" 라는 메일 이 담당자에게 발송됩니다.

- 청구내역을 확인하고 납부합니다.

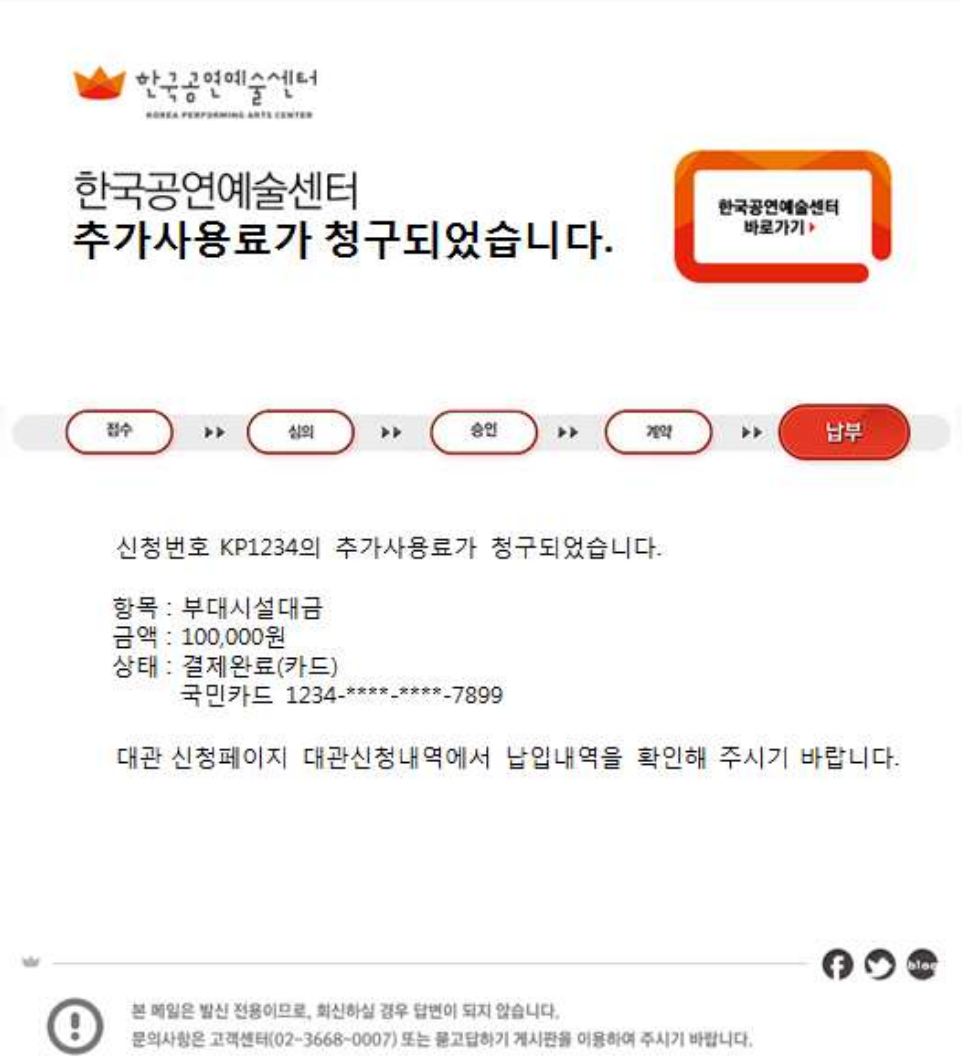

#### 7. 추가수수료 내역조회

# 7.2 추가수수료 내역 조회

'대관싞청내역' 메뉴의 '추가수수료'탭에서 추가수수료 내역을 조회합니다.

#### ■ 대관신청내역

Ⅱ 》 신청내목 조표 》 공연장 대관산청 내막

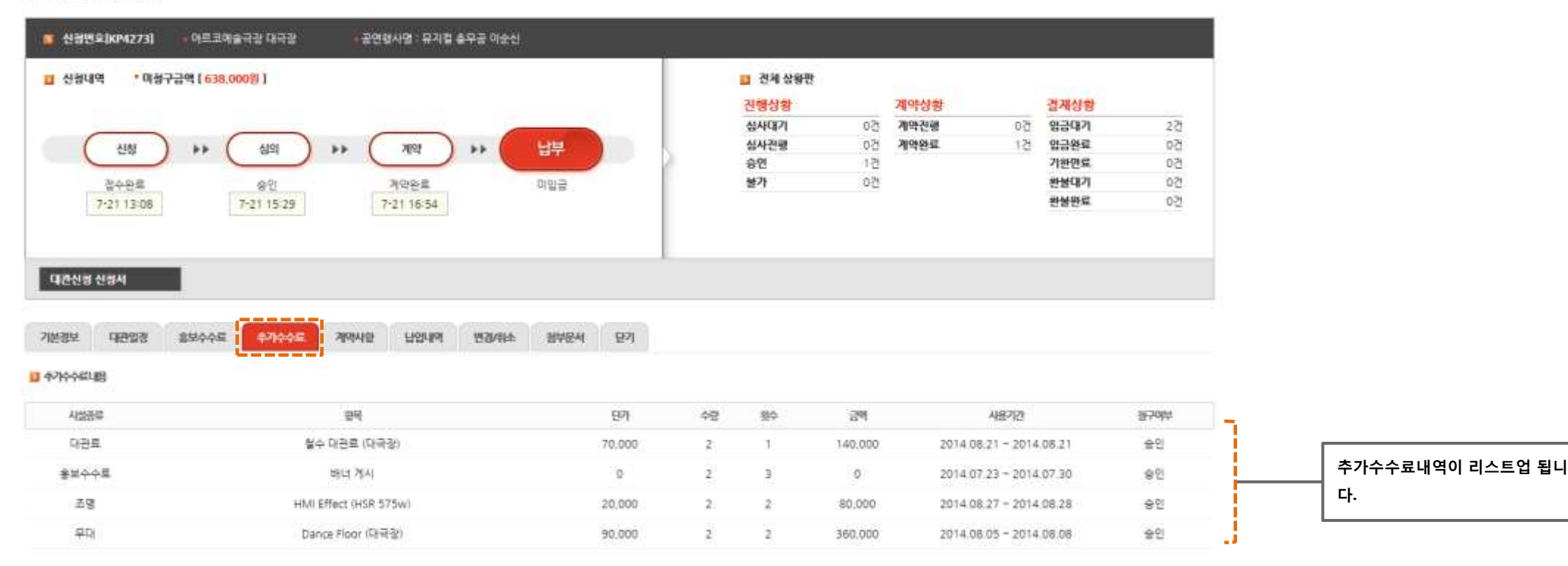

#### ※ 참고

- 부대시설요금, 철수대관료 등이 추가수수료로 책정됩니다. . 부대시설은 대관중에 사용된 부대시설을 핚국공연예술센터 관리자가 입력해 둡니다. . 철수대관료도 철수에 소요된 시갂에 따라 책정되어 관리자가 등록합니다. . 그외 대관료에서 누락/추가 된 금액이 '추가수수료'로 반영됩니다.

#### 7. 추가수수료 내역조회

#### 7.3 추가수수료 청구내역 조회

'대관싞청내역' 메뉴의 '납입내역'탭에서 추가수수료 청구내역을 조회합니다.

#### ■ 대관신청내역

93 全线中国 24 2 全世界中国的地址

입금후에는 [입금완료]료 표시됩

니다.

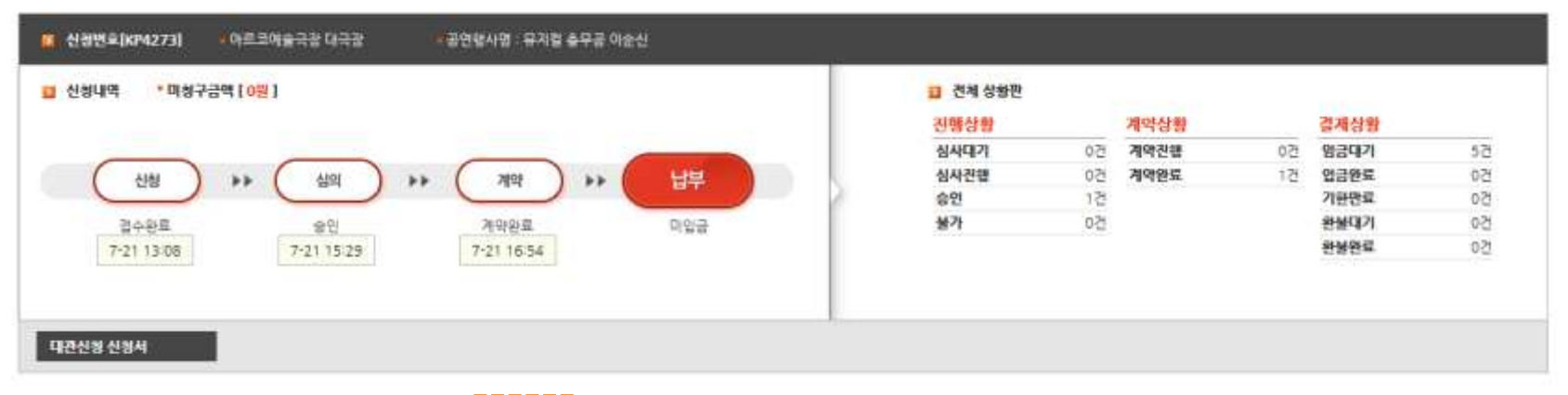

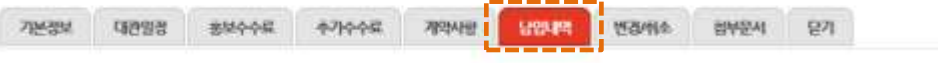

#### 0 123.891

#### **& 521**

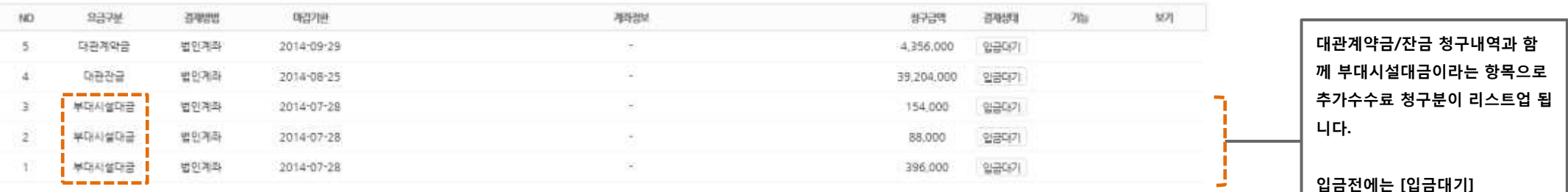